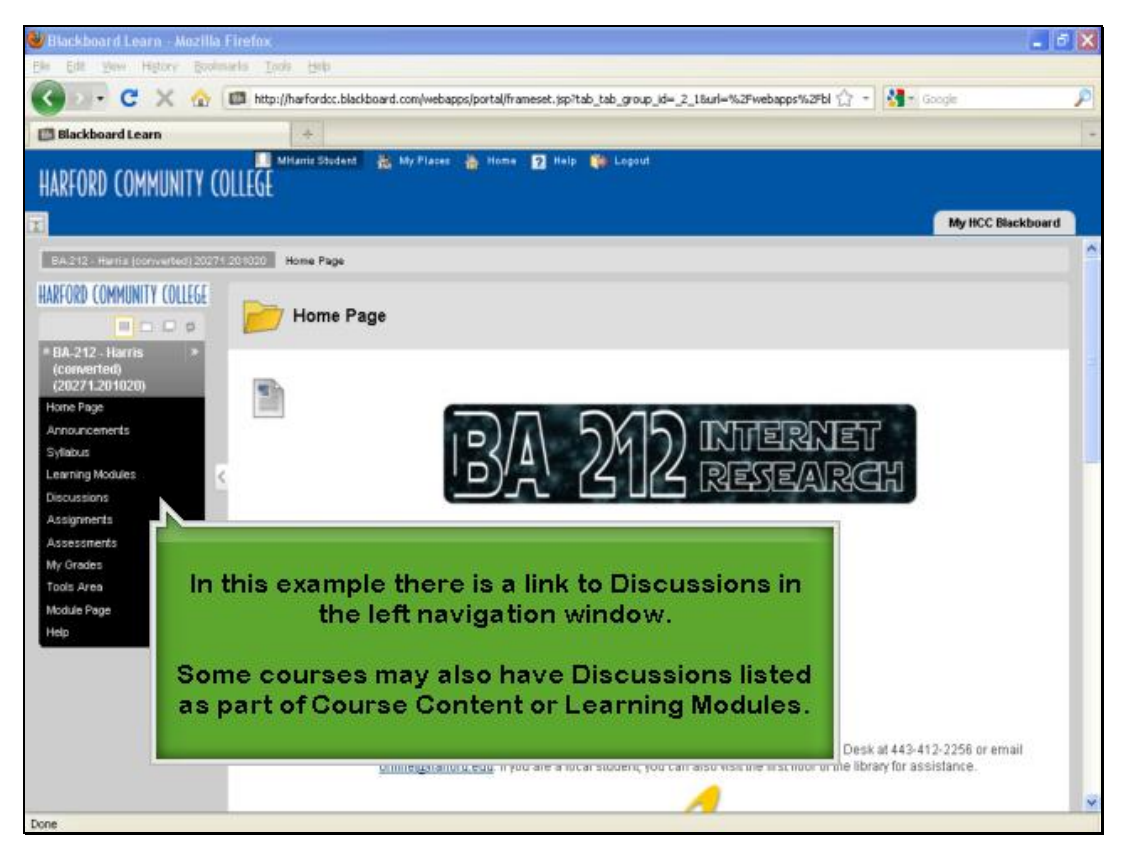

In this example there is a link to Discussions in the left navigation window.

Some courses may also have Discussions listed as part of Course Content or Learning Modules.

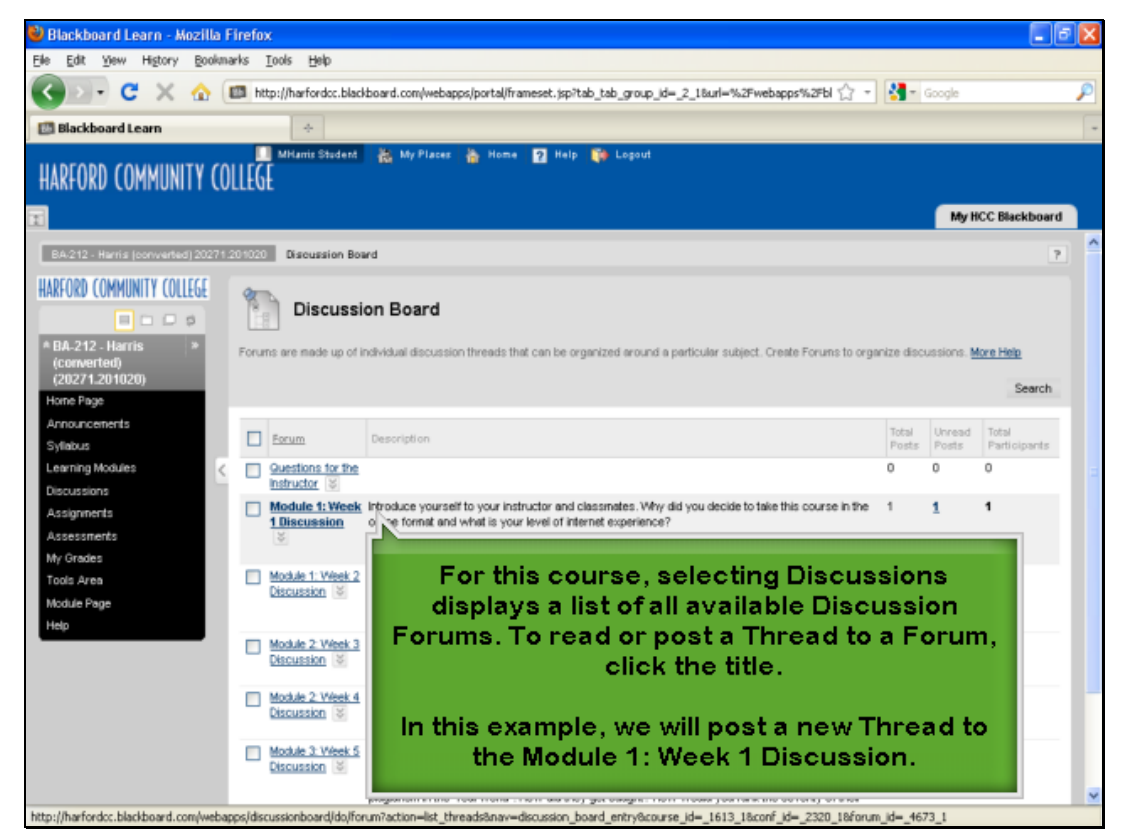

For this course, selecting Discussions displays a list of all available Discussion Forums. To read or post a Thread to a Forum, click the title. In this example, we will post a new Thread to the Module 1: Week 1 Discussion.

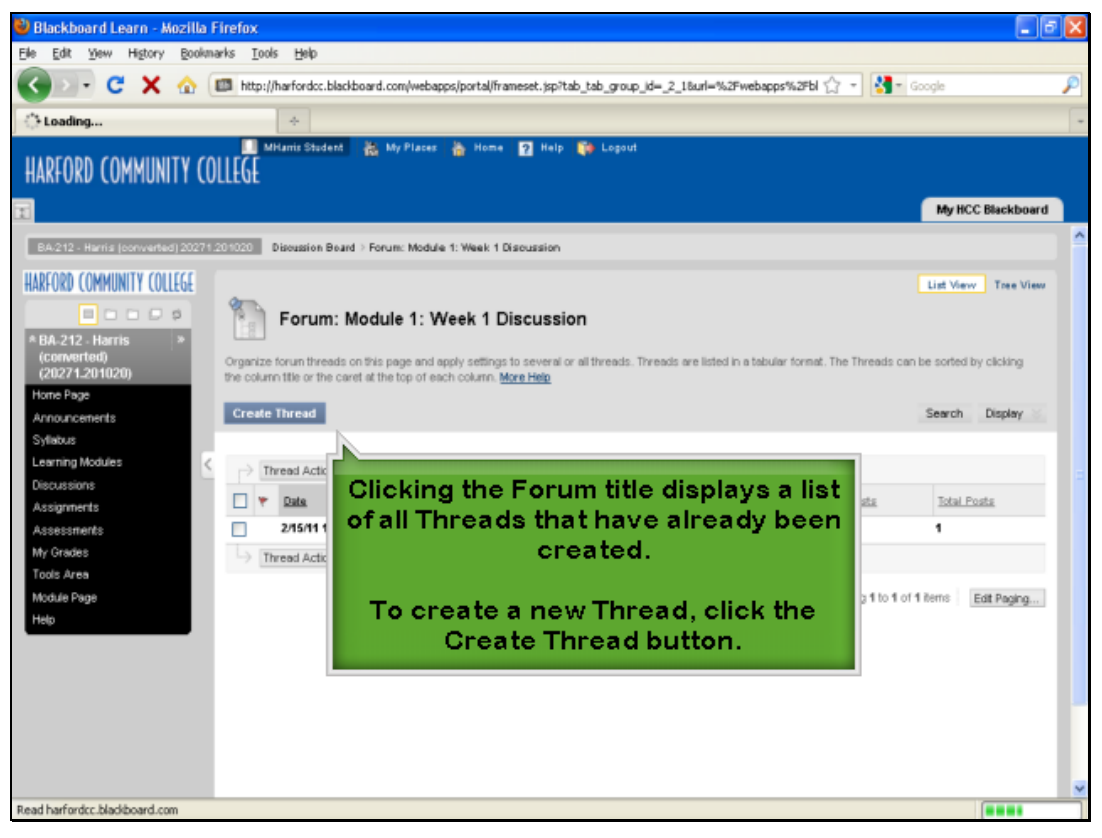

Clicking the Forum title displays a list of all Threads that have already been created. To create a new Thread, click the Create Thread button.

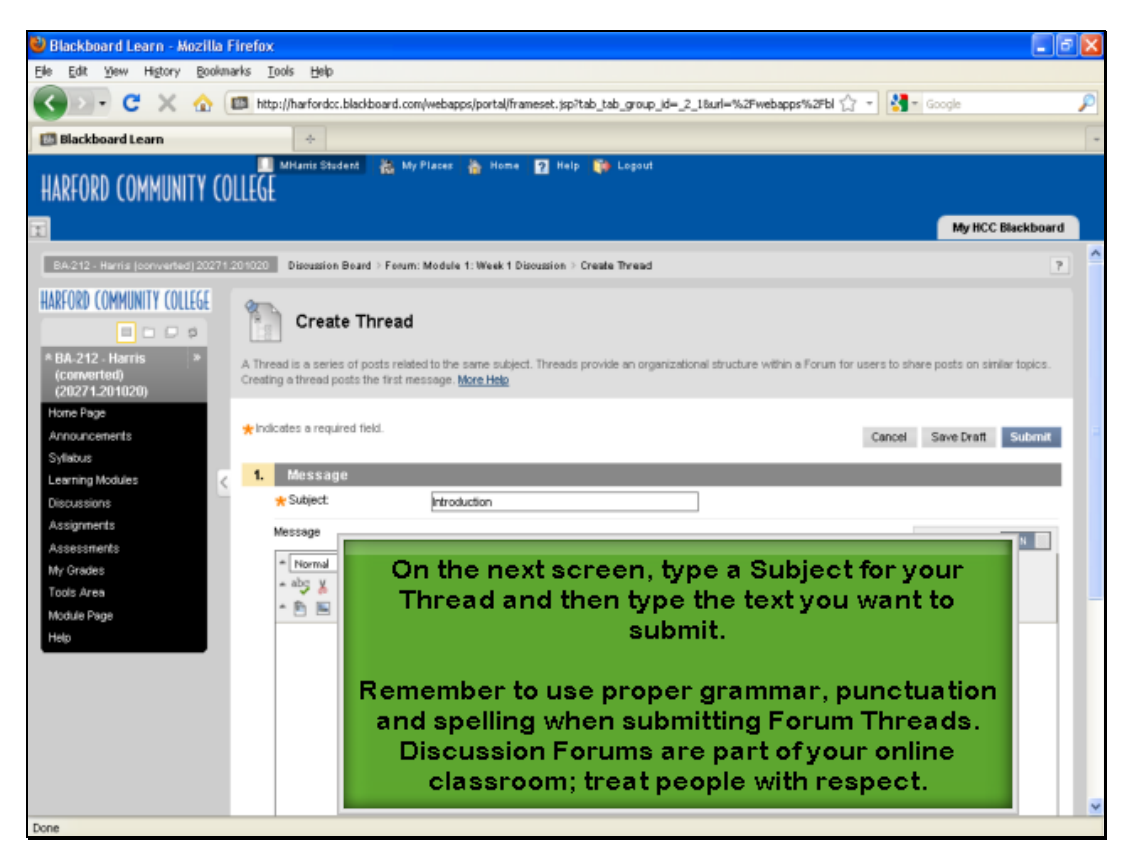

On the next screen, type a Subject for your Thread and then type the text you want to submit.

Remember to use proper grammar, punctuation and spelling when submitting Forum Threads. Discussion Forums are part of your online classroom; treat people with respect.

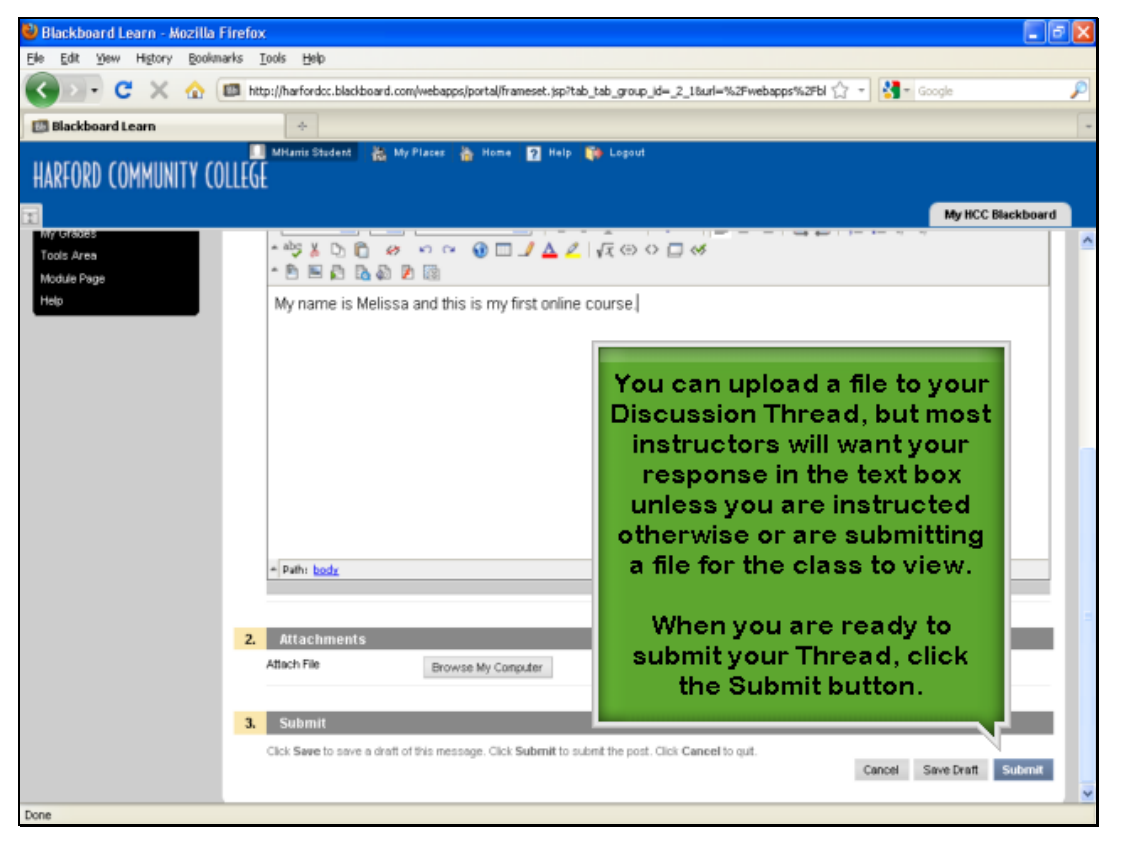

You can upload a file to your Discussion Thread, but most instructors will want your response in the text box unless you are instructed otherwise or are submitting a file for the class to view. When you are ready to submit your Thread, click the Submit button.

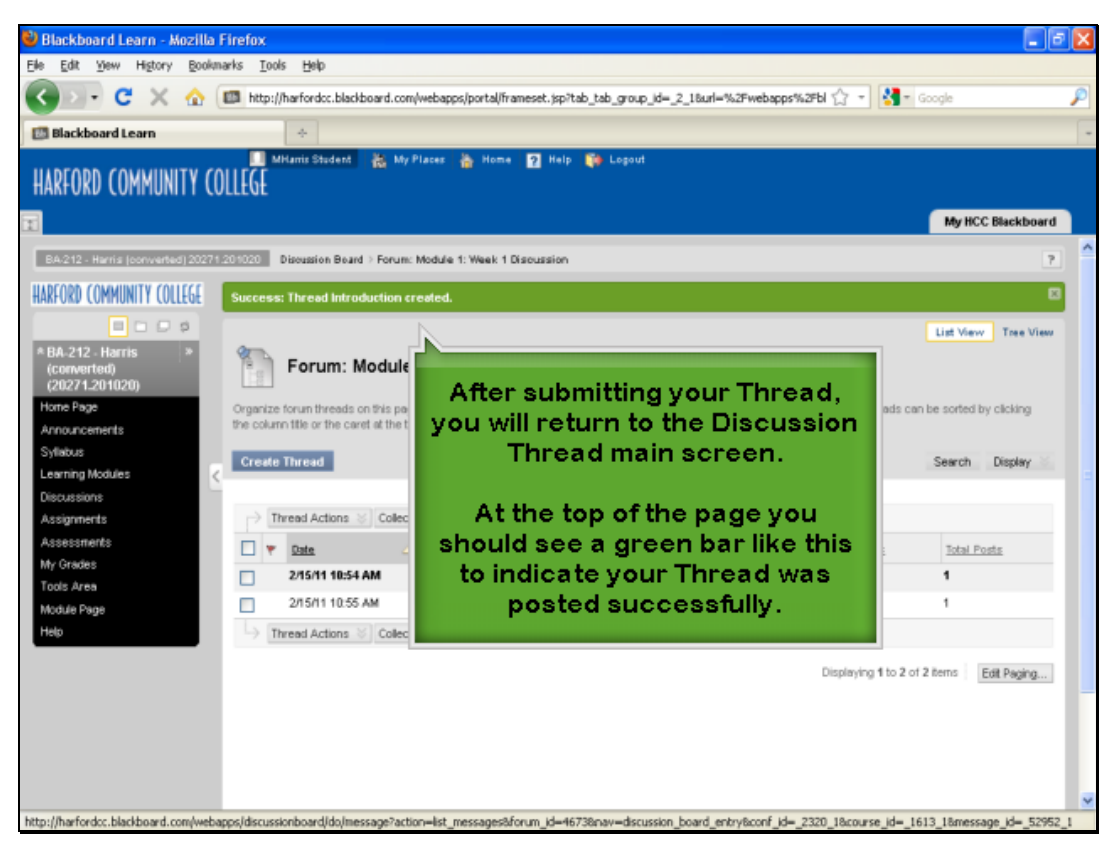

After submitting your Thread, you will return to the Discussion Thread main screen.

At the top of the page you should see a green bar like this to indicate your Thread was posted successfully.

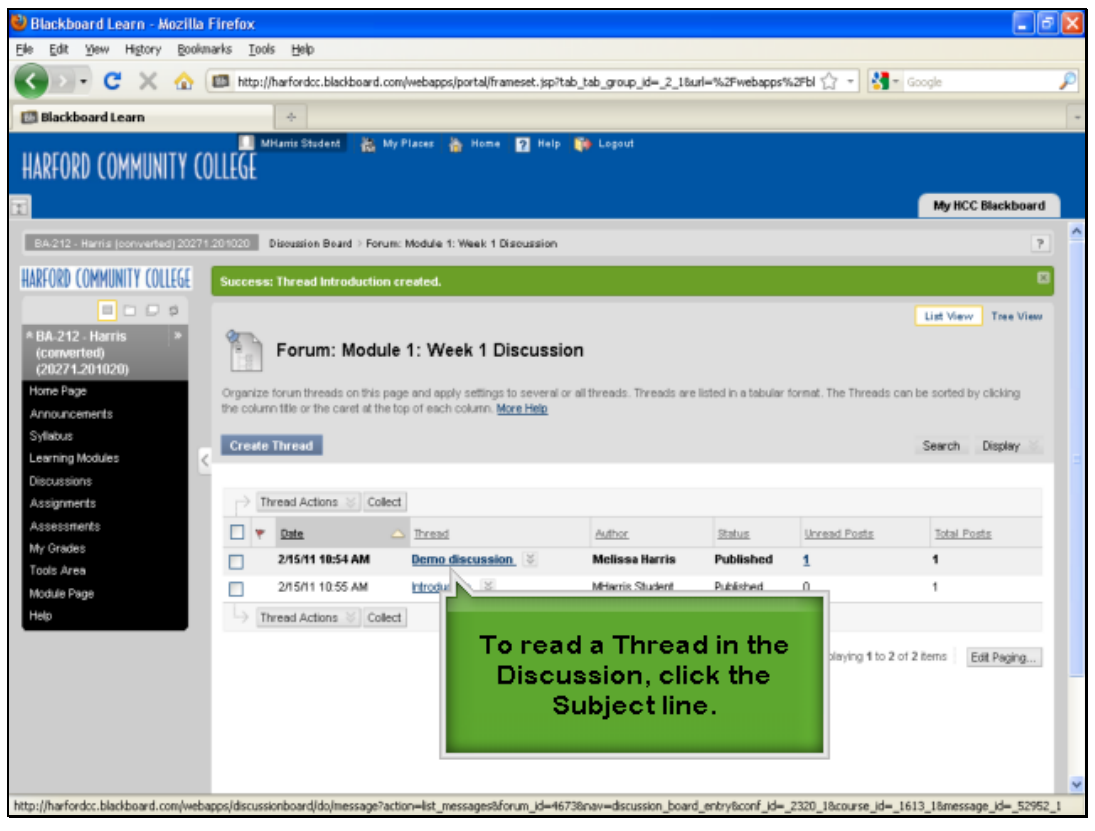

To read a Thread in the Discussion, click the Subject line.

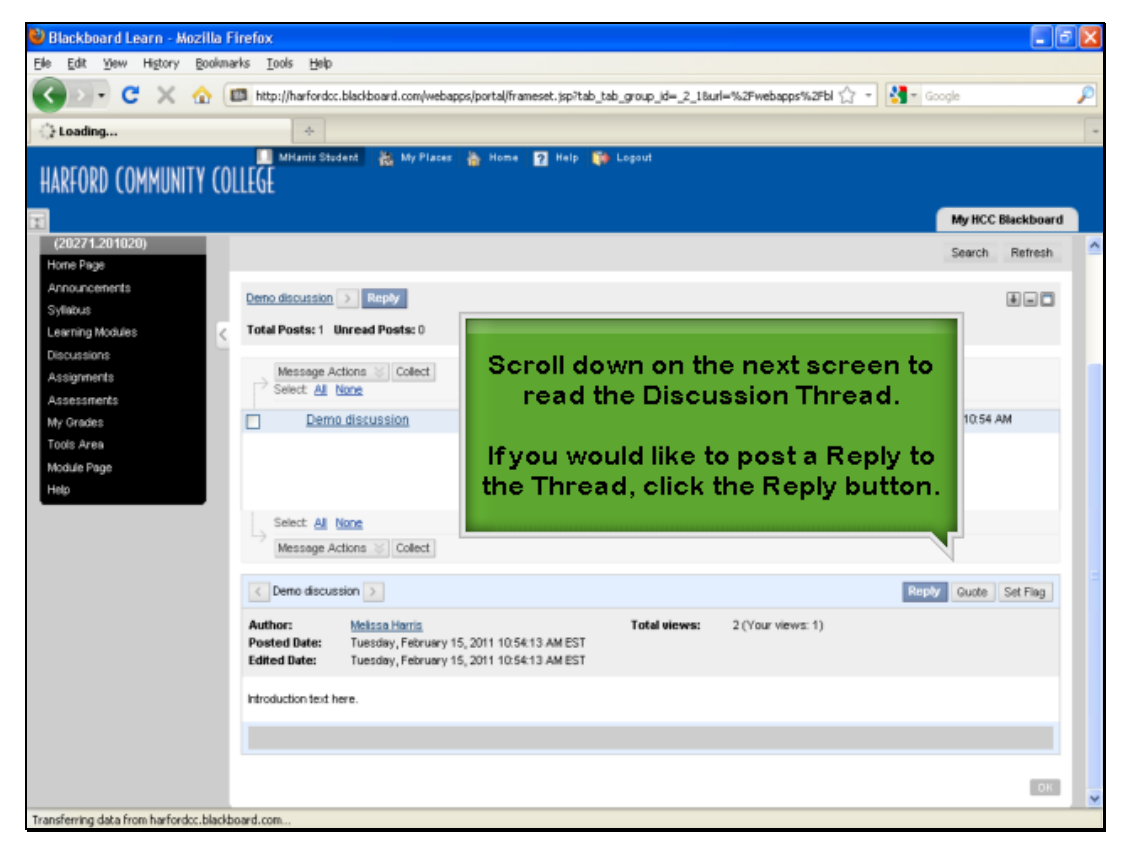

Scroll down on the next screen to read the Discussion Thread. If you would like to post a Reply to the Thread, click the Reply button.

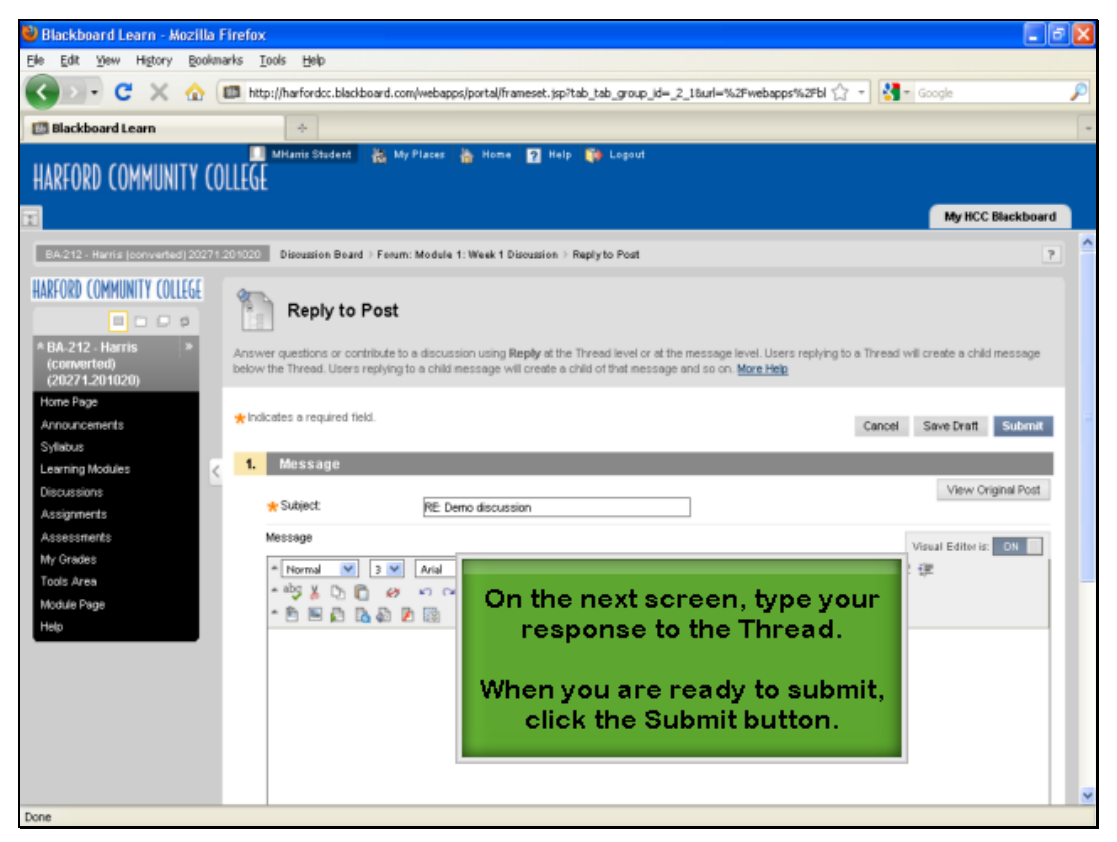

On the next screen, type your response to the Thread. When you are ready to submit, click the Submit button.

![](_page_4_Picture_2.jpeg)

After submitting your Reply, you will return to the first page of the Thread. At the top of the page you should see a green bar like this to indicate your Thread was posted successfully. To return to the Discussion Thread main screen, select the Forum title from the breadcrumb menu.

![](_page_5_Picture_0.jpeg)

If you have technical questions about Blackboard, please contact [online@harford.edu](mailto:online@harford.edu) for assistance.